# **Dell Bluetooth Travel Mouse MS700**

User's Guide

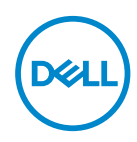

Mouse Model: MS700 Regulatory Model: MS700

### Notes, cautions, and warnings

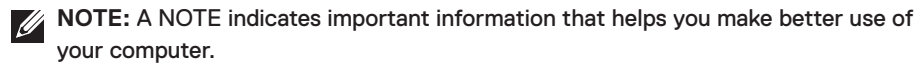

**CAUTION: A CAUTION indicates potential damage to hardware or loss of data if instructions are not followed.**

**WARNING: A WARNING indicates a potential for property damage, personal injury, or death.**

**© 2022 Dell Inc. or its subsidiaries. All rights reserved.** Dell Technologies, Dell, and other trademarks are trademarks of Dell Inc. or its subsidiaries. Other trademarks may be trademarks of their respective owners.

2022–10

Rev. A00

### **Contents**

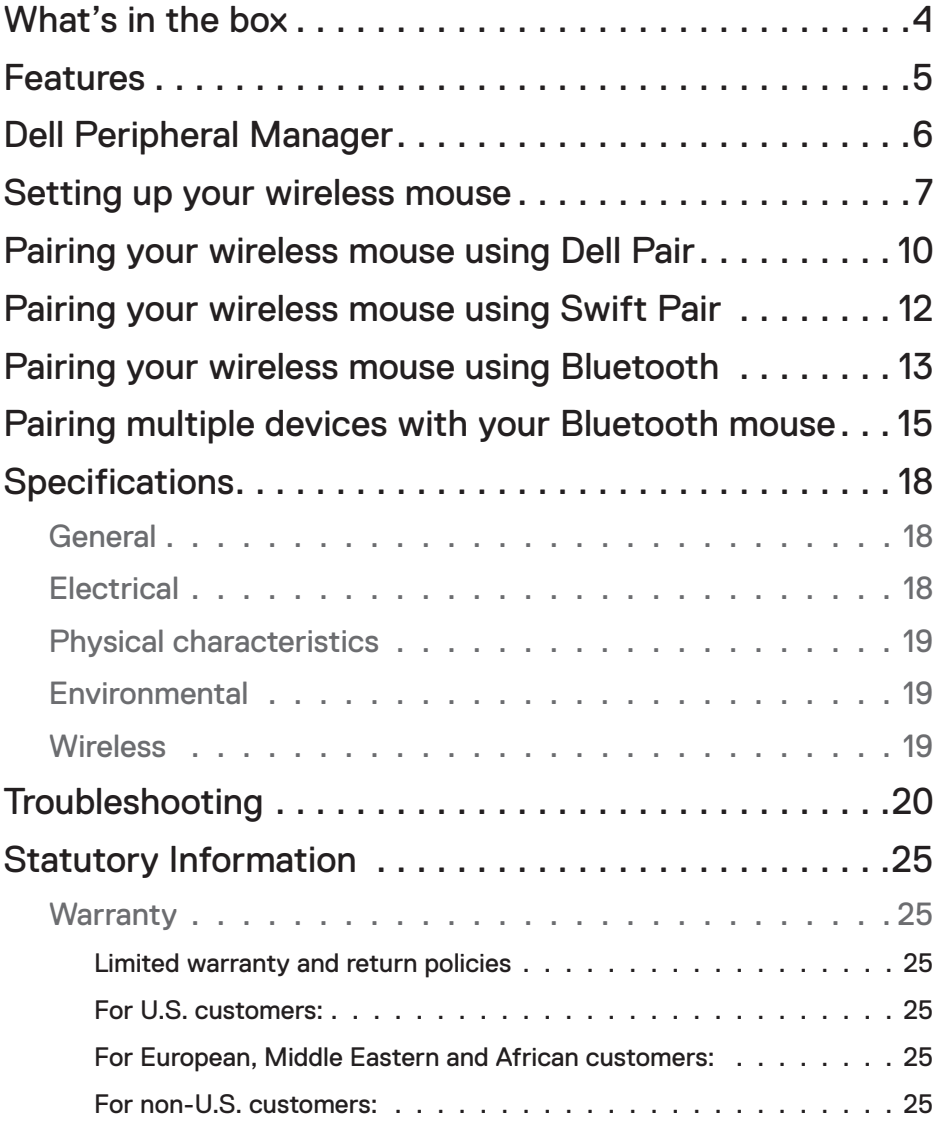

 $(\overline{DCLL})$ 

<span id="page-3-0"></span>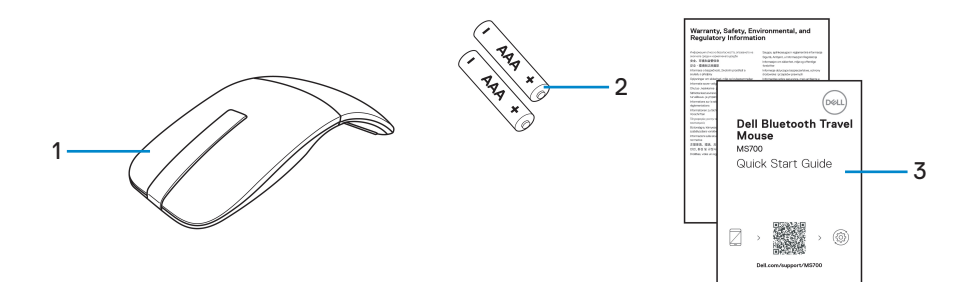

- 
- **1.** Mouse **2.** AAA-type batteries (2)
- **3.** Documents

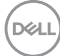

<span id="page-4-0"></span>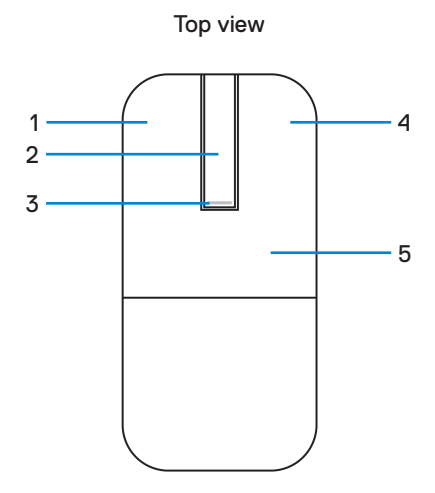

Bottom view

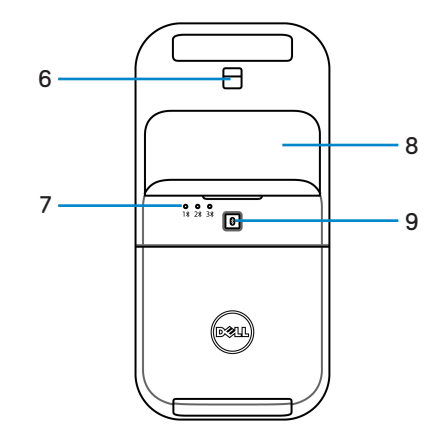

- 
- **3.** Power/Battery LED **4.** Right button
- 
- 
- **9.** Bluetooth pairing button
- **1.** Left button **2.** Scroll touch-strip
	-
- **5.** Key plate **6.** Optical sensor
- **7.** Bluetooth channel LEDs **8.** Battery compartment cover (magnetic)

DELL

### <span id="page-5-0"></span>Dell Peripheral Manager

The Dell Peripheral Manager application enables you to manage and set up various Dell Peripherals connected to your computer.

For Dell Bluetooth Travel Mouse MS700, Dell Peripheral Manager software enables you to perform the following:

- Adjust touch scroll sensitivity.
- Ambidextrous usage by customizing primary mouse button. (left or right)
- Adjust mouse sensitivity through DPI setting.
- View device information such as firmware version and battery status.
- Upgrade to the latest firmware updates on your devices.

For more information, see *Dell Peripheral Manager User's Guide* on the product page at **[www.dell.com/support](https://www.dell.com/support)**.

You can download the software from **[http://www.dell.com/support/dpem](https://www.dell.com/support/dpem)**.

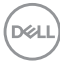

### <span id="page-6-0"></span>Setting up your wireless mouse

**1.** Locate the slot at the bottom of the battery compartment cover. Using your fingertip, pry open the battery compartment cover.

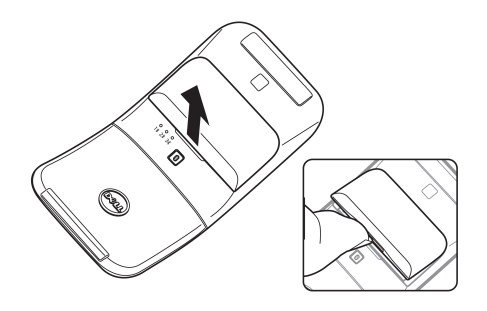

**2.** Slide and unlock the battery compartment latch.

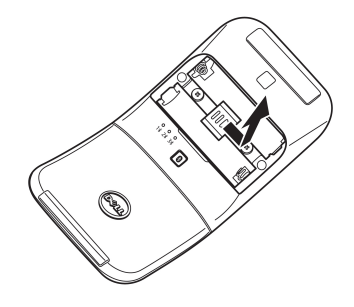

**3.** Install the AAA batteries into the battery compartment.

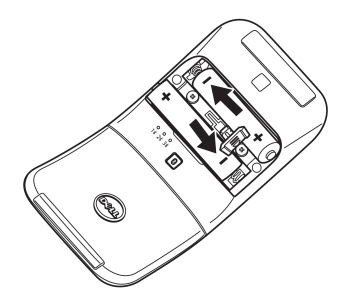

DELL

**4.** Slide and lock the battery compartment latch.

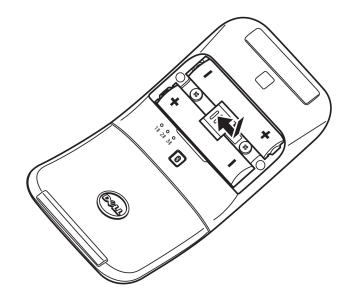

**5.** Replace the battery cover.

The power LED gets activated immediately when the mouse is turned on. Turn off after three seconds.

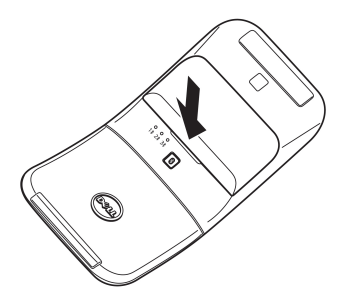

*M* NOTE: By default, the mouse turns on after inserting the batteries.

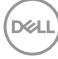

### **Turning off the mouse**

Rotate the rear key plate counter-clockwise to turn off the mouse.

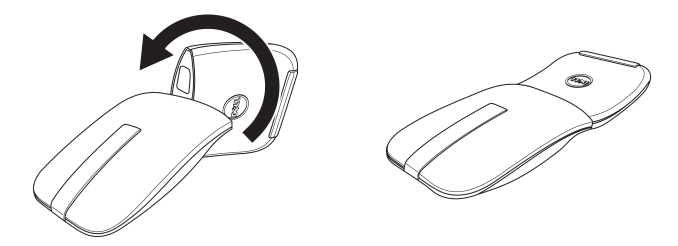

DELL

### <span id="page-9-0"></span>Pairing your wireless mouse using Dell Pair

Dell Pair supports the following:

- Detect Dell peripheral devices like mouse and keyboard when they are within the detection range
- Seamlessly pair devices through Bluetooth

**MOTE:** Dell Pair user quide is common to all supported Dell peripherals. For features specific to the device, please refer to the product user guide.

#### **Download and installation**

Dell Pair comes pre-installed on selected Dell computers. For more information on the list of Dell Pair compatible devices, see **[https://www.dell.com/support/](https://www.dell.com/support/kbdoc/000201693) [kbdoc/000201693](https://www.dell.com/support/kbdoc/000201693)**.

To manually download and install, go to Dell support website:

- **1.** Open Dell support home page: **<https://www.dell.com/support/home/en-us>**.
- **2.** In the 'Identify your product' search field, enter the computer model number, for example, Latitude 7320, which directs you to the product page for Latitude 7320.

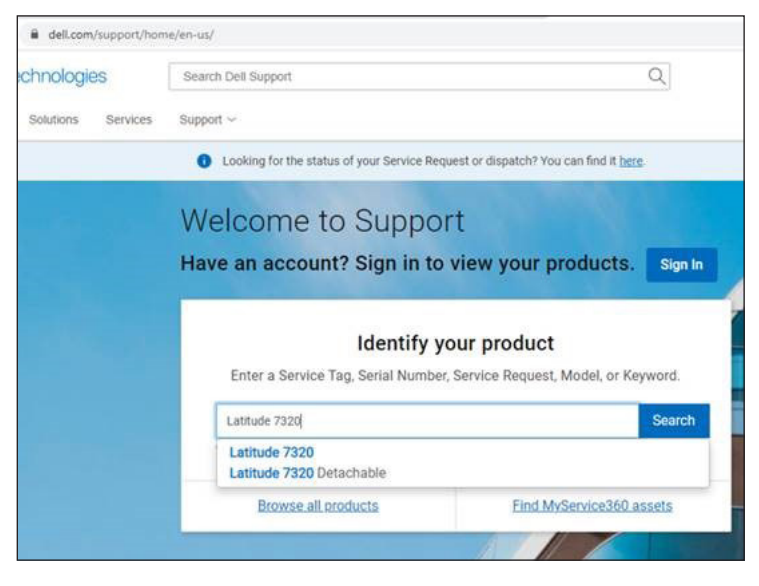

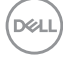

- **3.** In the **Drivers & Downloads** section, download the Dell Pair executable file.
- **4.** Follow the on-screen instructions to complete the installation.

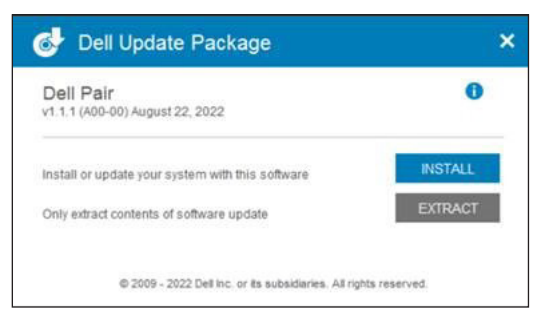

After the installation is complete, 'Dell Pair' is available on Windows start menu.

#### **User interface**

- **1.** Place your wireless mouse near your computer. Then press the Bluetooth pairing button to switch to the first pairing mode  $(1*)$ .
- **2.** Press the Bluetooth pairing button for three seconds. Ensure that the first Bluetooth channel LED ( $1\$ ) blinks white, indicating the Bluetooth pairing is initiated.
- **3.** Dell Pair pops up a notification when a device supporting detection by Dell Pair, is turned on and brought close to the Bluetooth detection range of the computer for the first time. Click **Pair** to proceed with seamless pairing of the device using Bluetooth.

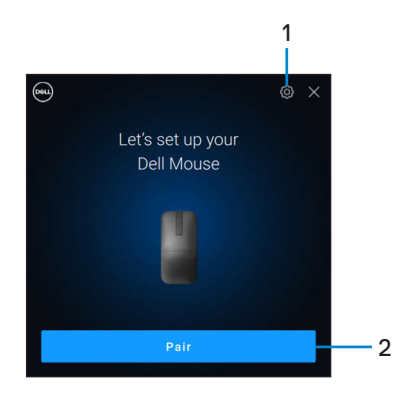

- **1.** Dell Pair settings
- **2.** Pair button to start pairing using Bluetooth

**D**&LI

### <span id="page-11-0"></span>Pairing your wireless mouse using Swift Pair

- **1.** In Windows Search, type **Bluetooth**.
- **2.** Click **Bluetooth and other devices settings**. The **Settings** window appears.
- **3.** Ensure that the **Show notifications to connect using Swift Pair** check box is selected.

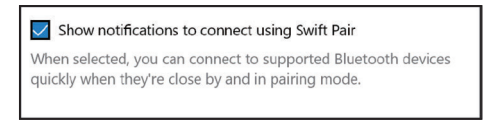

- **4.** Ensure that the Bluetooth is turned on.
- **5.** Place your wireless mouse near your computer. Then press the Bluetooth pairing button to switch to the first pairing mode  $(1*)$ .
- **6.** Press the Bluetooth pairing button for three seconds. Ensure that the first Bluetooth channel LED (1\*) blinks white, indicating the Bluetooth pairing is initiated.
- **7.** The **New Dell MS700 found** window appears. Click **Connect** and confirm the pairing process on both wireless mouse and your computer.

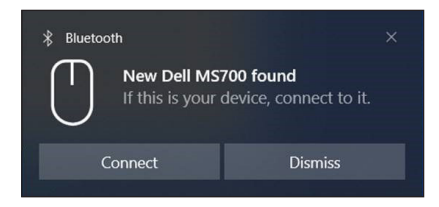

**DGL** 

### <span id="page-12-0"></span>Pairing your wireless mouse using Bluetooth

Your Dell wireless mouse can be paired with your Bluetooth enabled computer. You can pair and switch between a laptop, desktop, and a compatible mobile device.

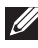

*M* NOTE: Ensure that the distance between your computer and mouse is within the Bluetooth reception range.

- **1.** Press the Bluetooth pairing button to switch to the first pairing mode (1<sup>\*</sup>).
- **2.** Press the Bluetooth pairing button for three seconds. Ensure that the first Bluetooth channel LED ( $1\$ ) blinks white, indicating the Bluetooth pairing is initiated.

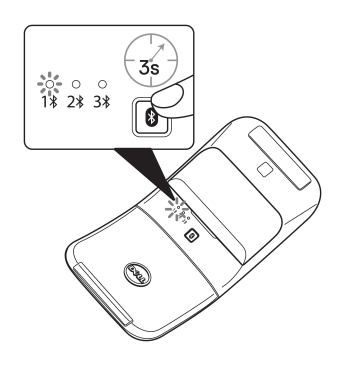

- **3.** Pair your mouse with your Bluetooth enabled computer.
	- **a.** Select **Start** > **Settings** > **Bluetooth & other devices** > **Add Bluetooth or other device** > **Bluetooth**.
	- **b.** Select **Dell MS700** and then **Done**.

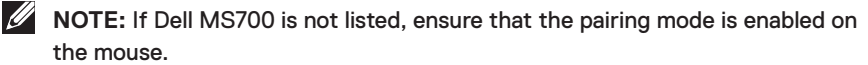

**D**&LI

**4.** Confirm the pairing process on both mouse and your computer.

The first Bluetooth channel LED ( $1\$ ) turns solid white for a few seconds to confirm the pairing, and then the light turns off. After your mouse and computer pairing is completed, the mouse connects to the computer automatically when the Bluetooth is enabled and both devices are within the Bluetooth range.

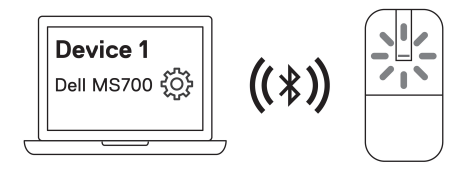

*NOTE:* The above image indicates the first Bluetooth enabled device pairing (Identity A).

**D**&LI

### <span id="page-14-1"></span><span id="page-14-0"></span>Pairing multiple devices with your Bluetooth mouse

#### **Pair the mouse with second Bluetooth enabled device**

- **1.** Press the Bluetooth pairing button twice to switch to the second pairing mode  $(2*)$ .
- **2.** Press the Bluetooth pairing button for three seconds until the second Bluetooth channel LED (2%) blinks white. The Bluetooth channel LED blinks white for one to two minutes, indicating that the mouse is in Bluetooth broadcast mode.

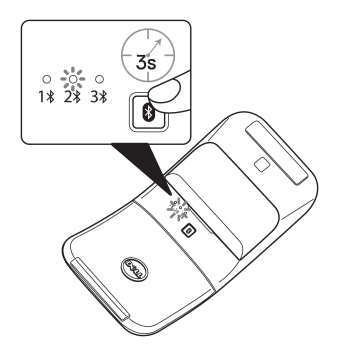

- **3.** In Windows Search, type **Bluetooth**.
- **4.** Click **Bluetooth and other devices settings**. The **Settings** window appears.
- **5.** Click **Bluetooth & other devices**.
- **6.** Ensure that the Bluetooth is turned on.
- **7.** Click **Add Bluetooth or other device**. The **Add a device** dialog box appears. The detected devices appear on the screen of your second device.
- **8.** From the list of devices, click **Dell MS700**.
- **9.** Click **Done** to complete the Bluetooth pairing in your device.

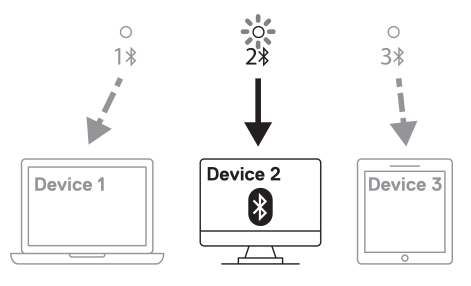

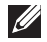

**NOTE:** The above image indicates the second Bluetooth enabled device pairing (Identity B).

DELI

#### **Pair the mouse with third Bluetooth enabled device**

- **1.** Press the Bluetooth pairing button three times to switch to the second pairing mode  $(3*)$ .
- **2.** Pess the Bluetooth pairing button for three seconds until the third Bluetooth channel LED (3\*) blinks white. The Bluetooth channel LED blinks white forone to two minutes, indicating that the mouse is in Bluetooth broadcast mode.

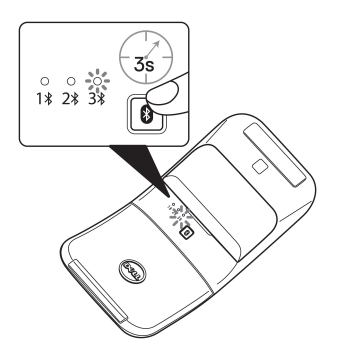

- **3.** In Windows Search, type **Bluetooth**.
- **4.** Click **Bluetooth and other devices settings**. The **Settings** window appears.
- **5.** Click **Bluetooth & other devices**.
- **6.** Ensure that the Bluetooth is turned on.
- **7.** Click **Add Bluetooth or other device**. The **Add a device** dialog box appears. The detected devices appear on the screen of your third device.
- **8.** From the list of devices, click **Dell MS700**.
- **9.** Click **Done** to complete the Bluetooth pairing in your device.

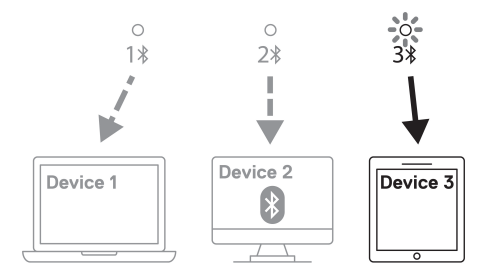

**NOTE:** The above image indicates the third Bluetooth enabled device pairing (Identity C).

**D**&LI

### **Switching between paired devices**

Press the Bluetooth pairing button repeatedly on the mouse to switch to the required pairing mode (**Identity A**, **Identity B**, or **Identity C**). The mouse reconnects to your paired device.

DELI

### <span id="page-17-0"></span>**Specifications**

#### **General**

Model number MS700

Supported operating systems • Windows 10, 32/64-bit

Connection type Wireless (Bluetooth)

- System requirement Windows 10 and Windows 11 with BLE5.0 supporting DPeM include OTA(BLE 4.2+), Dell Pair features
	- Microsoft Swift Pair
	-
	- Windows 11
	- Windows 8.1, 32/64-bit
	- Windows Server 2016 and onwards
	- Ubuntu x64 22.04
	- Red Hat Enterprise Linux 8.2
	- $\cdot$  iOS 15.4
	- Android 11
	- Google Chrome 104.0.5112.83(64-Bit)

The following features are available only on Windows 10 and Windows 11.

- Dell Pair
- Microsoft Swift Pair
- OTA firmware upgrading

### **Electrical**

Operating voltage 3.0 V

Battery type Two AAA Alkaline-Manganese Dioxide batteries

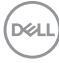

### <span id="page-18-0"></span>**Physical characteristics**

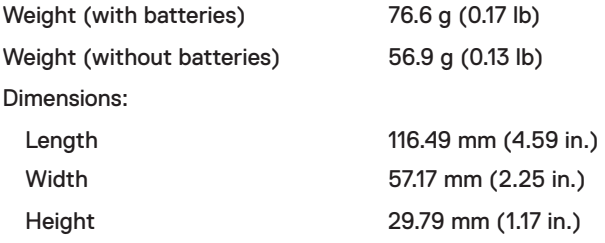

### **Environmental**

Temperature: Operating 0°C to 50°C (32°F to 122°F) Storage -40°C to 65°C (-40°F to 149°F) Storage humidity 20% to 90% RH

### **Wireless**

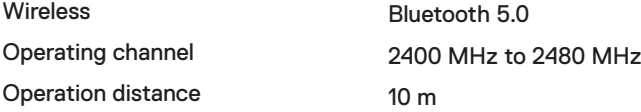

DELL

## <span id="page-19-0"></span>Troubleshooting

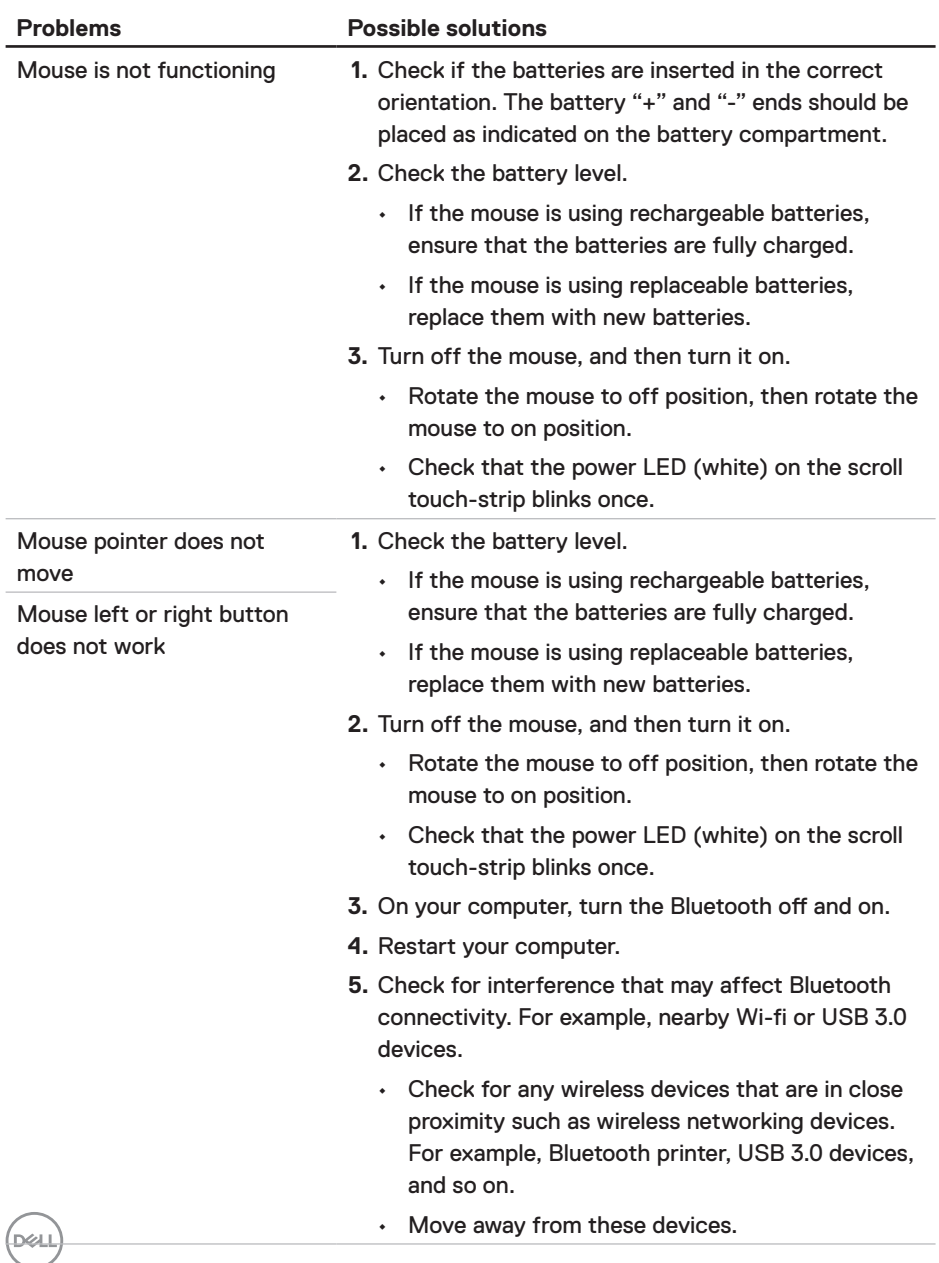

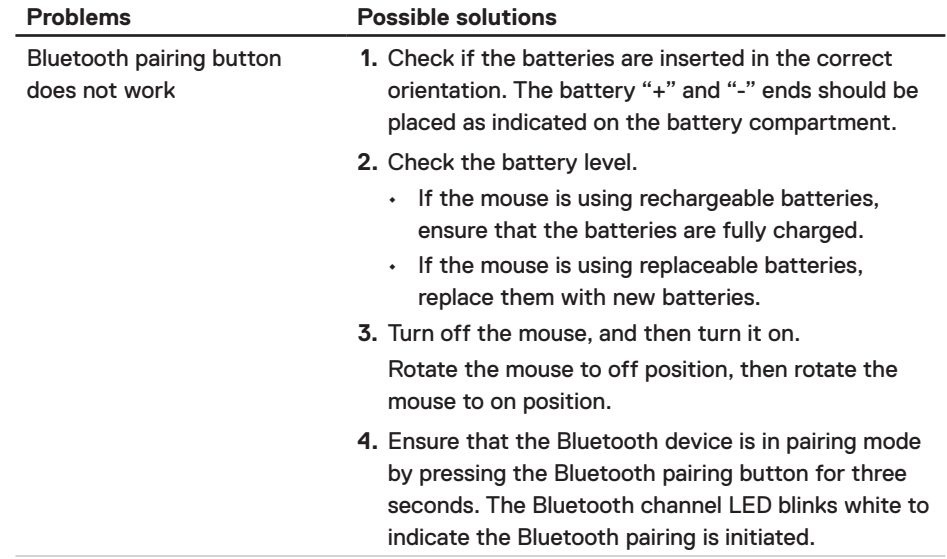

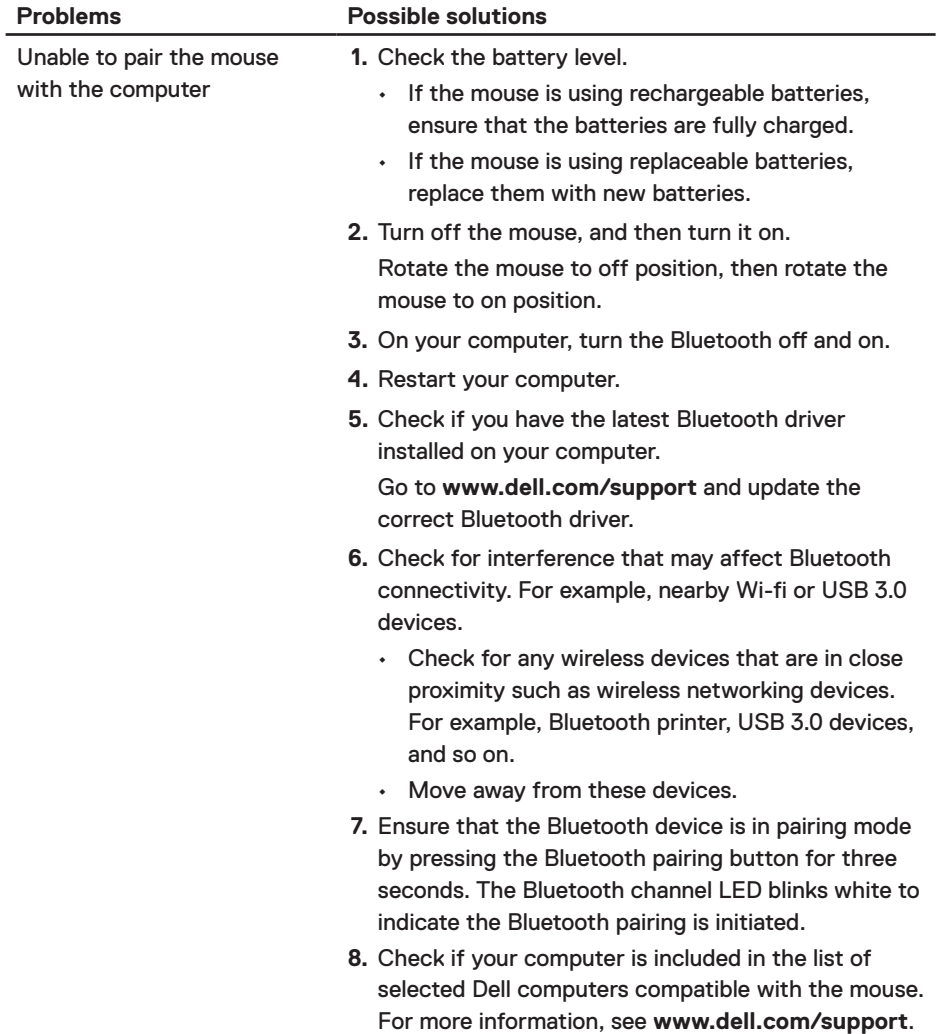

 $(\overline{DCL}$ 

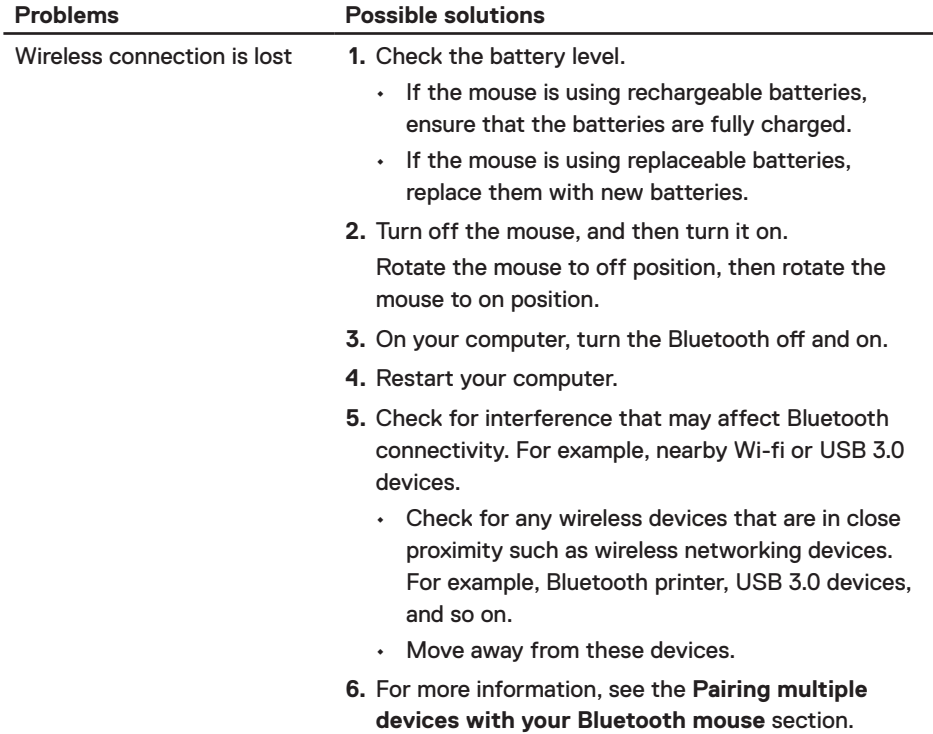

 $($ DELL

Troubleshooting | 23

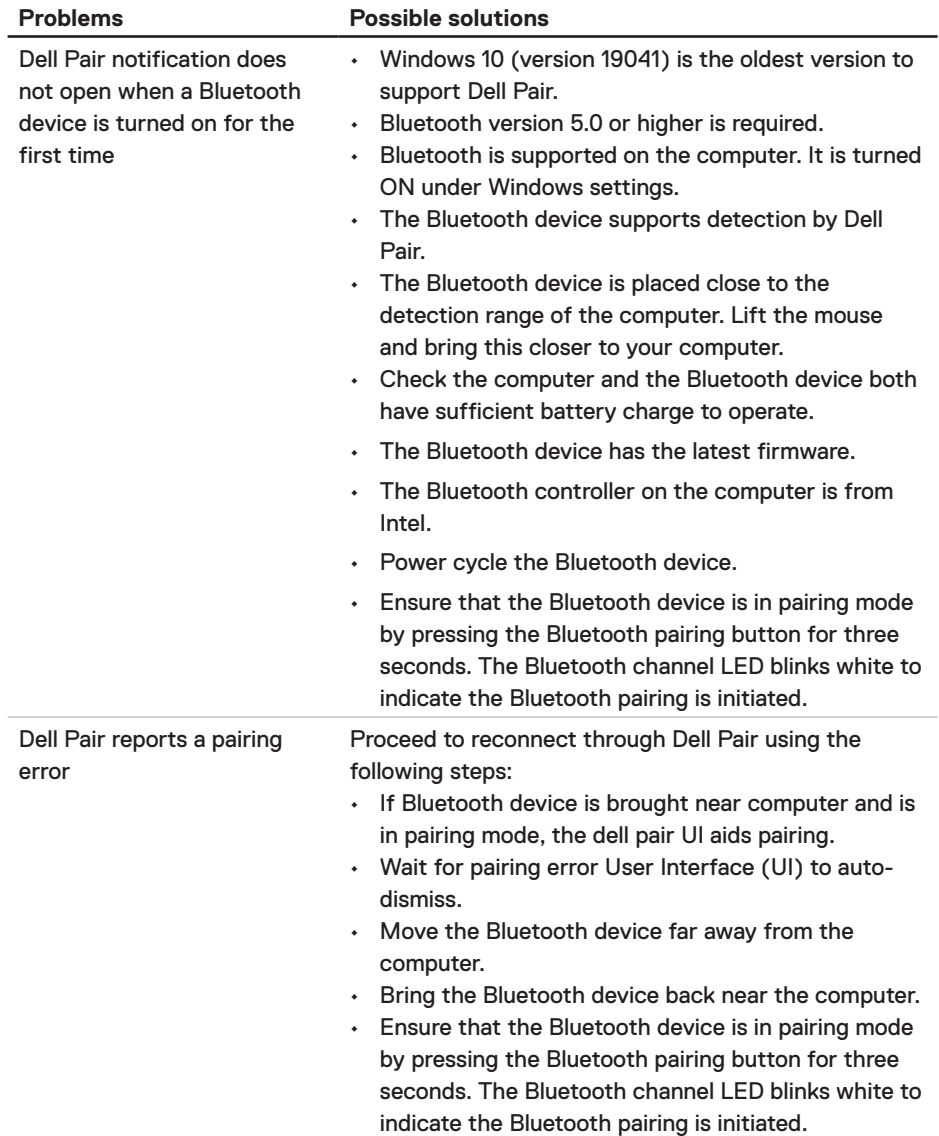

 $(\overline{DCL}$ 

### <span id="page-24-0"></span>**Statutory Information**

#### **Warranty**

#### **Limited warranty and return policies**

Dell-branded products carry a three-year limited hardware warranty. If purchased together with Dell computer, it will follow the computer warranty.

#### **For U.S. customers:**

This purchase and your use of this product are subject to Dell's end user agreement, which you can find at **[Dell.com/terms](https://www.dell.com/terms)**. This document contains a binding arbitration clause.

#### **For European, Middle Eastern and African customers:**

Dell-branded products that are sold and used are subject to applicable national consumer legal rights, the terms of any retailer sale agreement that you have entered into (which will apply between you and the retailer) and Dell's end user contract terms.

Dell may also provide an additional hardware warranty – full details of the Dell end user contract and warranty terms can be found by going to **[Dell.com/terms](https://www.dell.com/terms)**, selecting your country from the list at the bottom of the "home" page and then clicking the "terms and conditions" link for the end user terms or the "support" link for the warranty terms.

#### **For non-U.S. customers:**

Dell-branded products that are sold and used are subject to applicable national consumer legal rights, the terms of any retailer sale agreement that you have entered into (which will apply between you and the retailer) and Dell's warranty terms. Dell may also provide an additional hardware warranty – full details of Dell's warranty terms can be found by going to **[Dell.com](https://www.Dell.com)**, selecting your country from the list at the bottom of the "home" page and then clicking the "terms and conditions" link or the "support" link for the warranty terms.